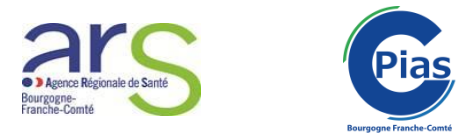

# **Guide pour la déclaration d'un épisode de cas groupés d'IRA et GEA et autres évènements infectieux en EMS sur le portail des signalements**

*ATTENTION : A compté du 02/12/2019, le signalement des cas groupés d'évènements infectieux en EMS passe par le portail des signalements, que votre EMS soit ou non rattaché à un ES.*

**Etape 1 : Se connecter au portail via le lien suivant :**

[https://signalement.social-sante.gouv.fr/psig\\_ihm\\_utilisateurs/index.html#/accueil](https://signalement.social-sante.gouv.fr/psig_ihm_utilisateurs/index.html#/accueil)

**Etape 2 :** Sur la page d'accueil, sélectionnez « Vous êtes un professionnel de santé » :

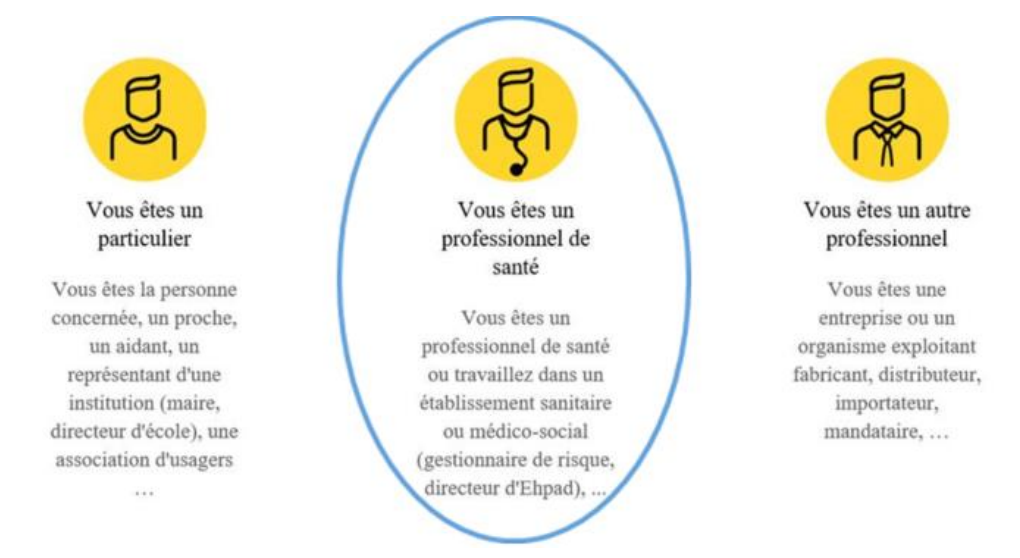

## **Signalement de cas groupés d'IRA-GEA**

#### **POUR UN BILAN INITIAL (volet 1) :**

**Etape 3 :** Vous devez alors cocher la case correspondant au premier volet du signalement d'IRA ou de GEA dans la rubrique « Maladie nécessitant une intervention de l'autorité sanitaire et une surveillance continue » :

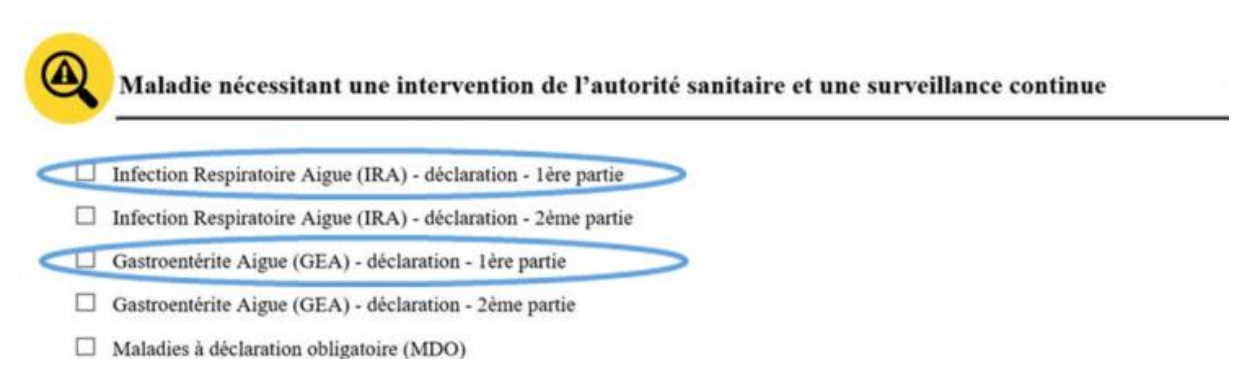

**Etape 4 :** Vous arrivez sur l'étape 1 du formulaire volet 1 IRA-GEA : il s'agit d'une page à visée informative, il n'y a aucun champ à remplir. Pour débuter la saisie des informations, cliquez sur « Commencer » en bas à gauche de la page :

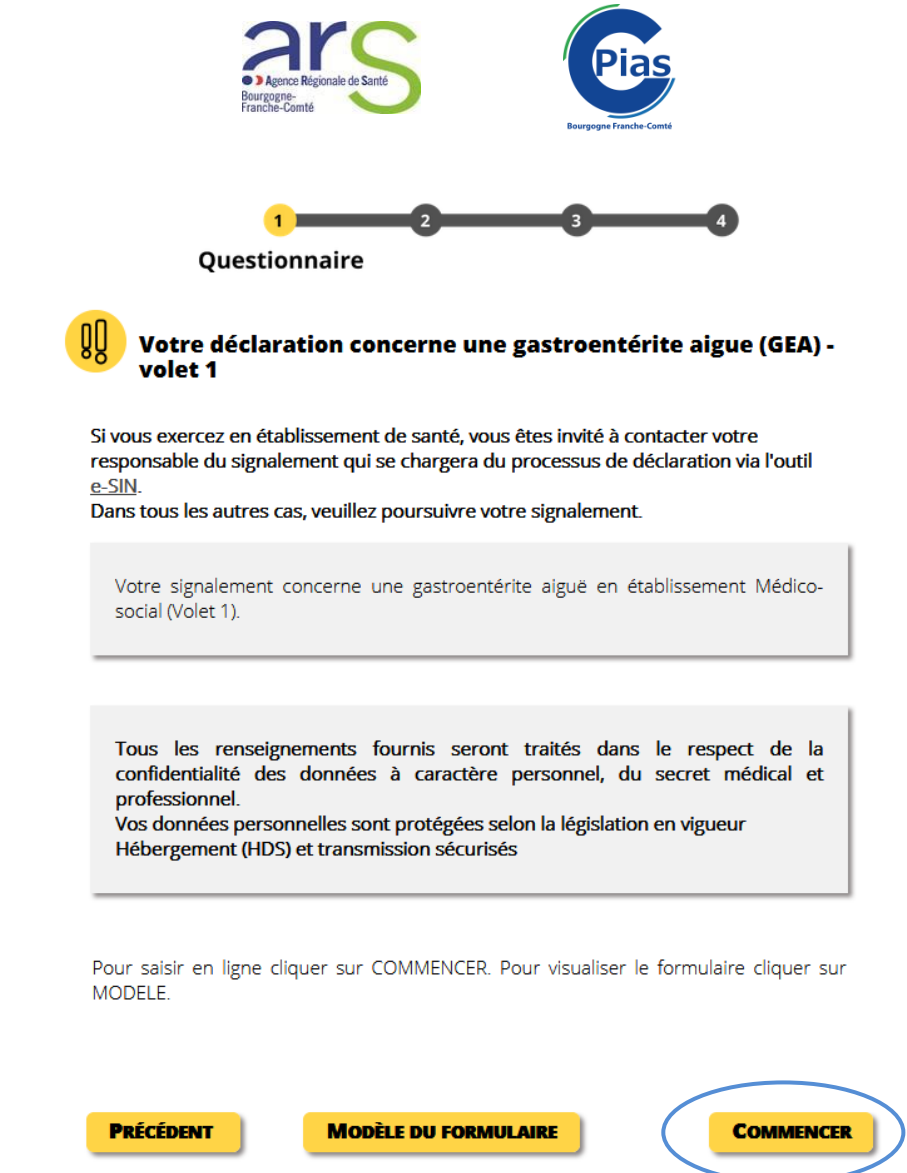

**Etape 5 :** Vous arrivez alors sur l'étape 2 du formulaire où il faut compléter les différents champs (et obligatoirement ceux comportant une étoile rouge). A la fin de la page, cliquez sur « suivant ».

### *REMARQUE : Nous attirons votre attention sur l'importance de compléter l'ensemble des champs afin de permettre l'analyse et le suivi optimal de l'épisode par nos services.*

**Etape 6 :** Cochez la case CGU et « Je ne suis pas un Robot ». Un message s'affiche, vous indiquant que votre signalement a été enregistré avec son numéro de référence (à conserver pour déclarer le bilan final de l'épisode). Nous vous invitons à **télécharger le formulaire** en bas de l'écran. En parallèle, dans les minutes qui suivent, vous recevrez un mail récapitulatif sur la boîte mail indiquée dans le formulaire.

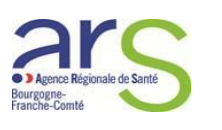

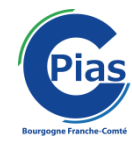

Merci d'avoir complété ce formulaire. Vetre signalement du 08/11/2019 17:40:31 (GMT+1) a bien été enregistré sous la référence 20191108174031117. Cette reference vous sera envoyée par mail. Afin d'améliorer le portail des signalements, prenez 3 minutes et donnez votre avis. Prise en charge de votre signalement de GEA\_VOLET1 par : ARS Bourgogne-Franche-Comté Le Dianason Point Focal de réception des Alertes Place Des Savoirs CS 73535 21035 DIJON Cedex +33809404900 ars-bfc-alerte@ars.sante.fr **IMPORTANT!** Si vous voulez conserver une copie de votre signalement, vous devez cliquer sur la flèche pour le télécharger ou l'imprimer. **TÉLÉCHARGER** 

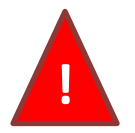

**Etape 7 : Dans les suites immédiates de votre signalement,** merci de nous communiquer par mail au Point Focal Régional de l'ARS [\(ars-bfc-alerte@ars.sante.fr](mailto:ars-bfc-alerte@ars.sante.fr) ) la **courbe épidémique de l'épisode** avec le numéro de référence du volet 1, selon le modèle suivant :

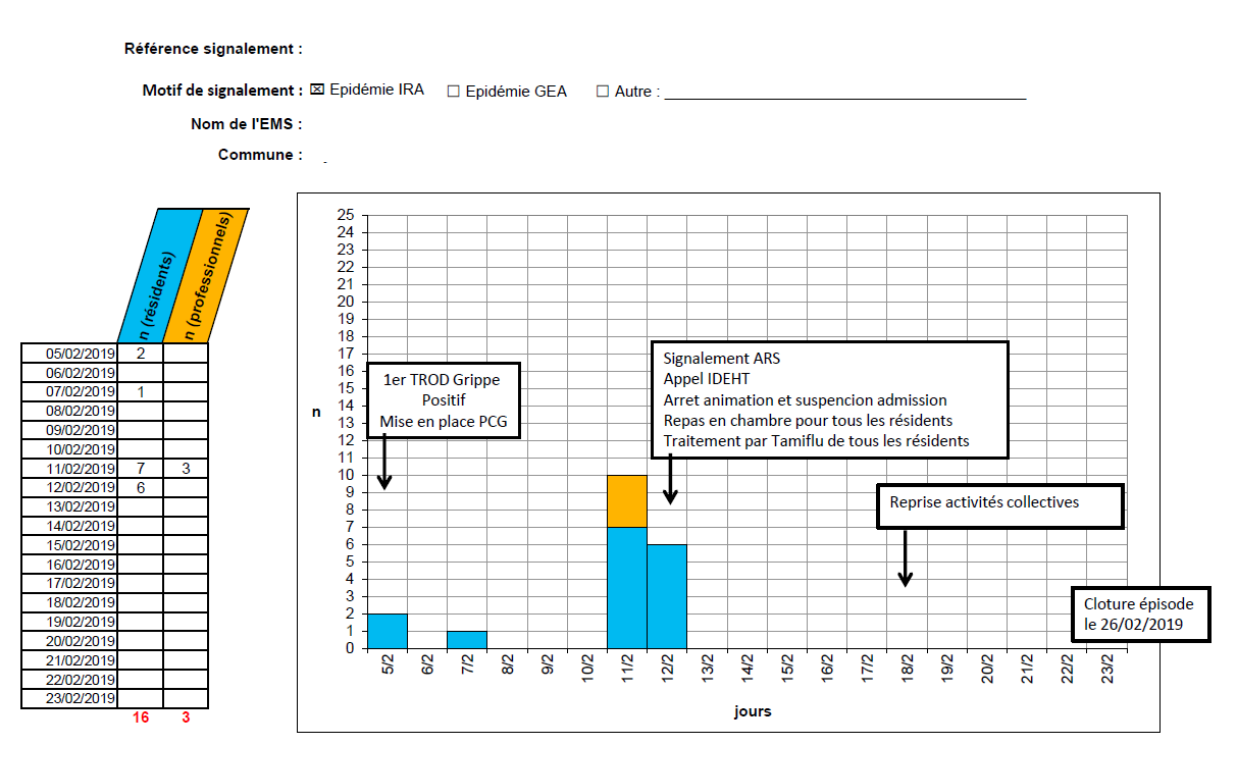

Mise à jour de la courbe épidémique le : 04/03/2019

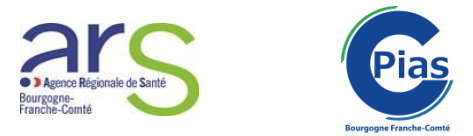

### **POUR UN BILAN FINAL (Volet 2) :**

**Etape 8 :** 10 jours après le dernier cas, après s'être connecté au portail des signalements en tant que professionnel de santé, cochez la case correspondant au 2<sup>ème</sup> volet du signalement d'IRA ou de GEA dans la rubrique « Maladie nécessitant une intervention de l'autorité sanitaire et une surveillance continue » :

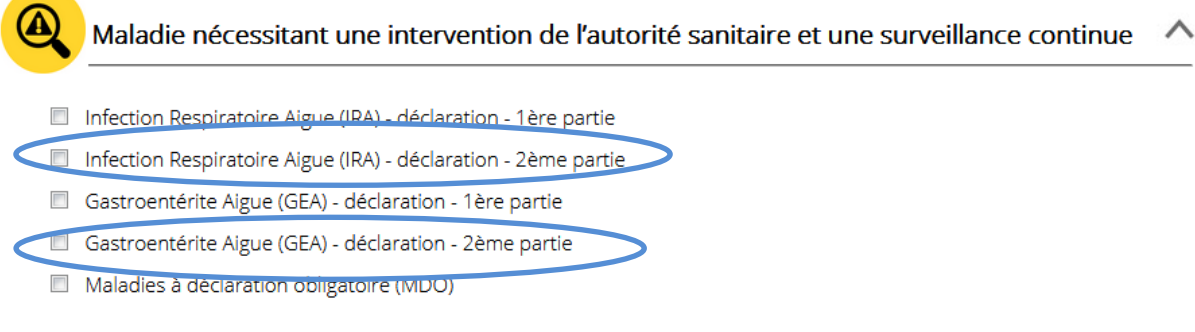

**Etape 9 :** complétez le formulaire en rappelant la référence du volet 1 et validez. Le message suivant s'affiche alors (remarque : le numéro de référence est différent du premier) :

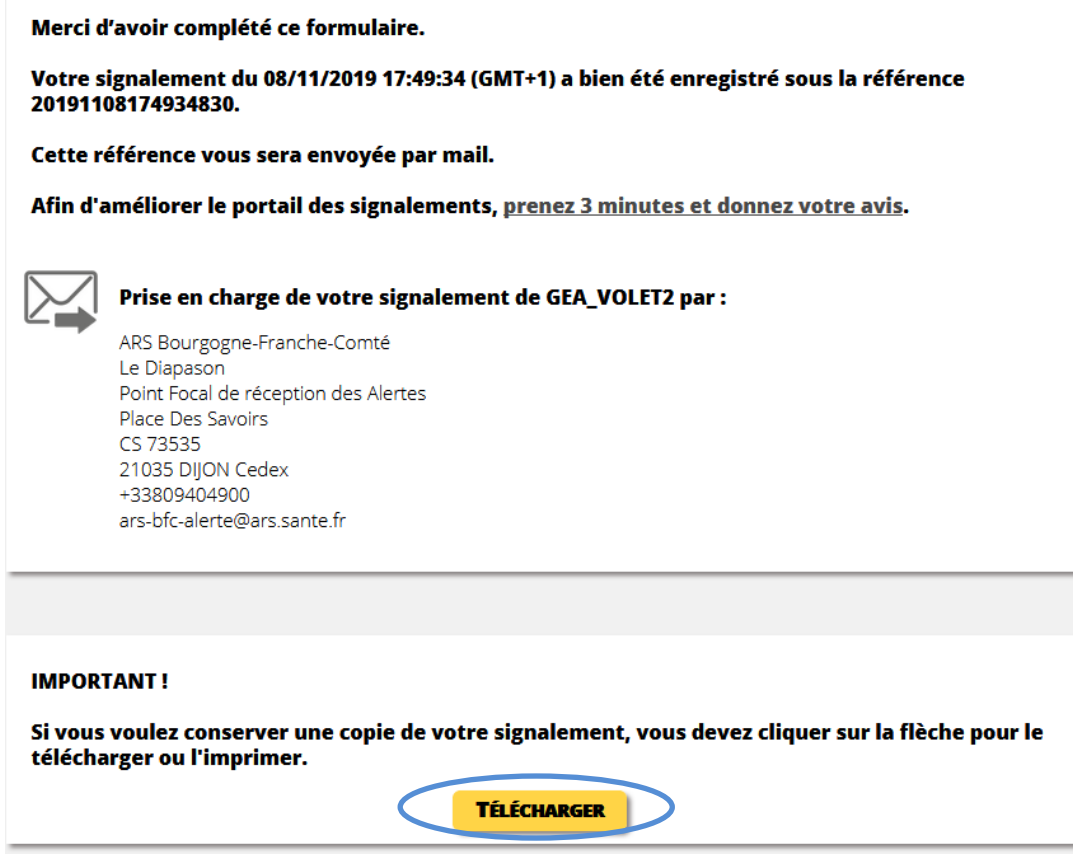

**Etape 10 : Dans les suites immédiates de votre signalement de bilan final, merci de nous communiquer par mail au Point Focal Régional de l'ARS [\(ars-bfc-alerte@ars.sante.fr](mailto:ars-bfc-alerte@ars.sante.fr) )** la courbe épidémique finale d'épisode avec le numéro de référence du volet 2.

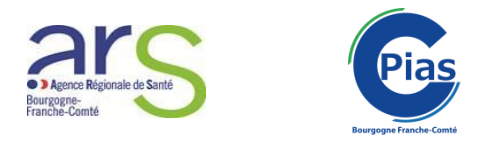

# **Signalement de cas groupés d'autres évènements infectieux (hors MDO)**

Les étapes 1 et 2 sont similaires aux IRA-GEA.

**Etape 3 :** Dans la rubrique « Evènement indésirable associé aux soins », cochez la case « Infection associée aux soins (IAS) puis cliquez sur « suivant » puis dans l'onglet suivant sur « commencer ».

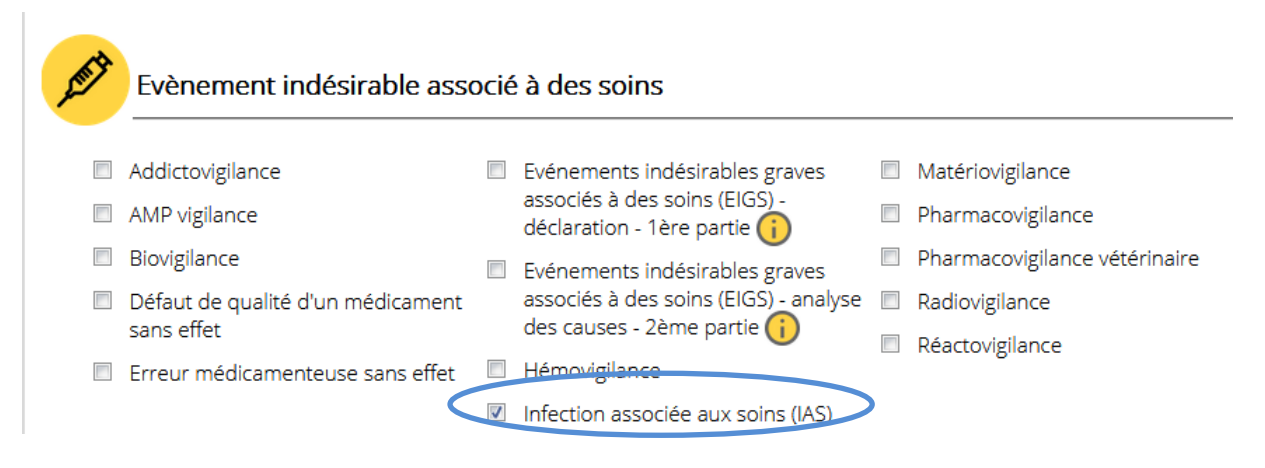

**Etape 4 :** Compléter le formulaire en fonction des éléments dont vous disposez puis cliquez sur « suivant ». Poursuivre jusqu'à validation du signalement et réception de la référence du dossier.

*REMARQUE : Nous attirons votre attention sur l'importance de compléter l'ensemble des champs afin de permettre l'analyse et le suivi optimal de l'épisode par nos services.*